# **Instalační příručka**

pro NAS servery řady AS4002/AS4004T

**Ver.3.3.0118 (2019-1-18)**

### **Obsah**

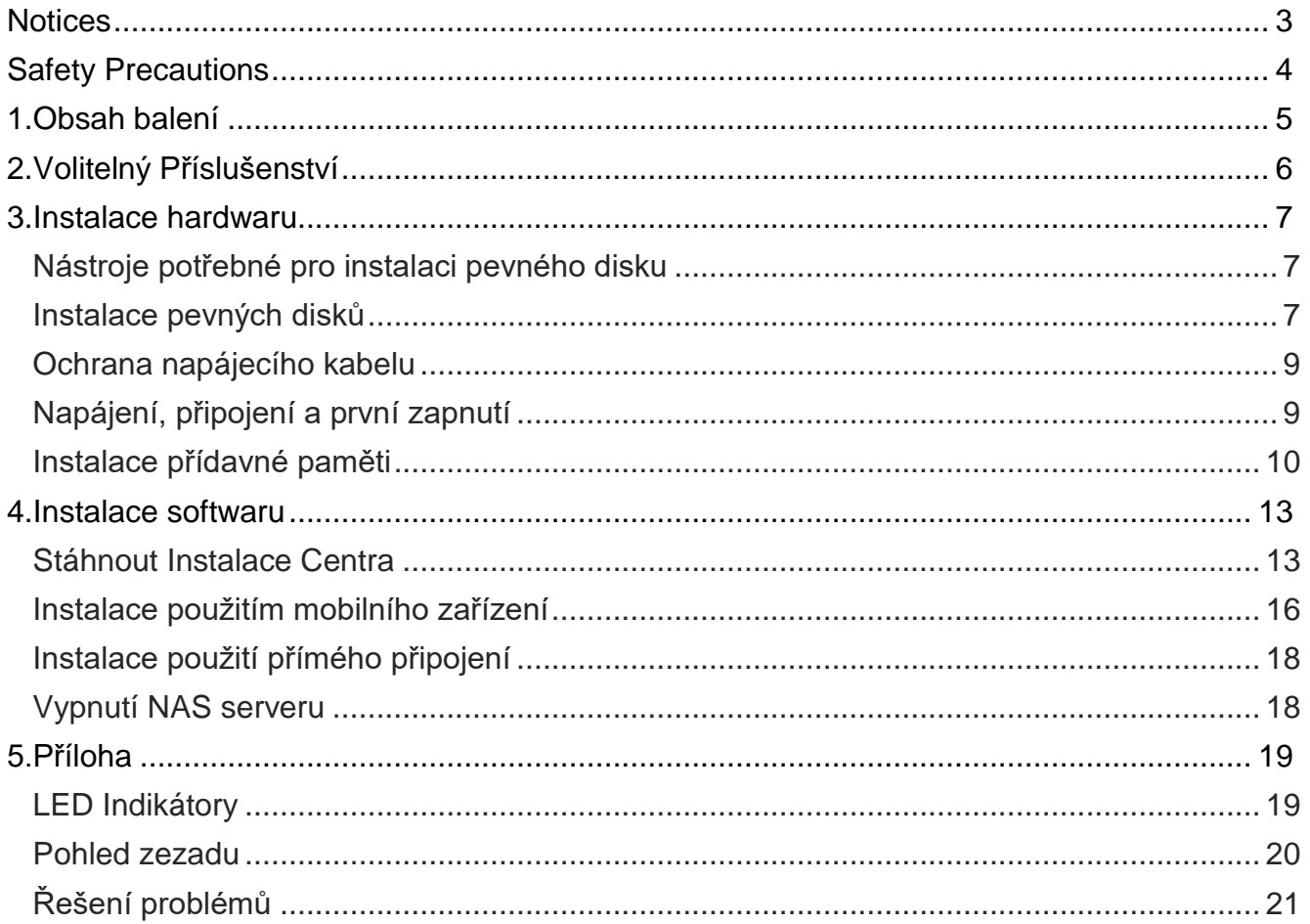

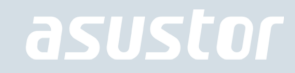

### **Notices**

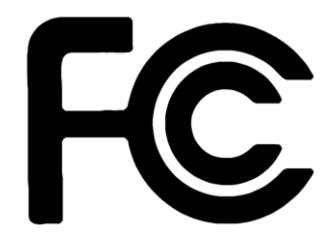

#### Federal Communications Commission Statement

This device complies with FCC Rules Part 15. Operation is subject to the following two conditions:

- ◆ This device may not cause harmful interference.
- This device must accept any interference received, including interference that may cause undesired  $\rightarrow$ operation.

This equipment has been tested and found to comply with the limits for a class A digital device, pursuant to Part 15 of the Federal Communications Commission (FCC) rules. These limits are designed to provide reasonable protection against harmful interference in a residential installation. This equipment generates, uses, and can radiate radio frequency energy and, if not installed and used in accordance with the instructions, may cause harmful interference to radio communications. However, there is no guarantee that interference will not occur in a particular installation. If this equipment does cause harmful interference to radio or television reception, which can be determined by turning the equipment off and on, the user is encouraged to try to correct the interference by one or more of the following measures:

- $\rightarrow$  Reorient or relocate the receiving antenna.
- $\rightarrow$  Increase the separation between the equipment and receiver.
- $\rightarrow$  Connect the equipment into an outlet on a circuit different from that to which the receiver is connected.
- Consult the dealer or an experienced radio/TV technician for help.  $\rightarrow$

Changes or modifications not expressly approved by the party responsible for compliance could void the user's authority to operate the equipment.

CE Mark Warning

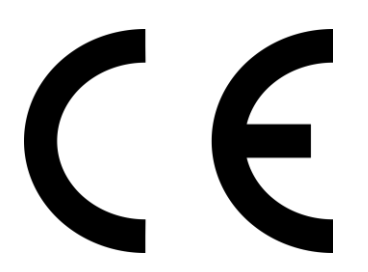

#### **CE marking for devices without wireless LAN/Bluetooth**

The shipped version of this device complies with the requirements of the EEC directives 2004/108/EC "Electromagnetic compatibility" and IEC60950-1:2005 (2nd Edition)+A1:2009 "Information technology equipment-Safety "."

### Safety Precautions

The following safety precautions will increase the life of the NAS. Follow all precautions and instructions.

#### Electrical Safety

Unplug this product from the power source before cleaning.

Use only the bundled power adapter. Using other power adapters may damage your device.

Ensure that you plug the power adapter to the correct power input rating. Check the label on the power adapter for the power rating.

#### Operation Safety

- $\rightarrow$ DO NOT place this product in a location where it may get wet.
- $\rightarrow$ Place this product on a flat and stable surface.
- $\rightarrow$ Use this product in environments with an ambient temperature between 0°C and 40°C.
- $\rightarrow$ DO NOT block the air vents on the case of this product. Always provide proper ventilation for this product.
- → DO NOT insert any object or spill liquid into the air vents. If you encounter technical problems with this product, contact a qualified service technician or your retailer. DO NOT attempt to repair this product yourself.

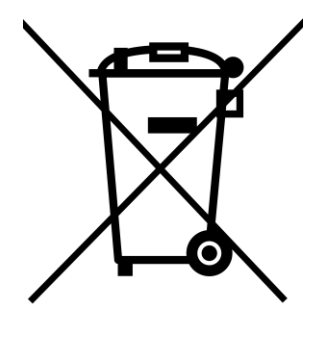

#### **DO NOT throw this product in municipal waste.**

This product has been designed to enable proper reuse of parts and recycling. This symbol of the crossed out wheeled bin indicates that the product (electrical and electronic equipment) should not be placed in municipal waste. Check local regulations for disposal of electronic products.

### 1. Obsah balení

#### Aplikovaný vzor: AS5202T, AS5304T

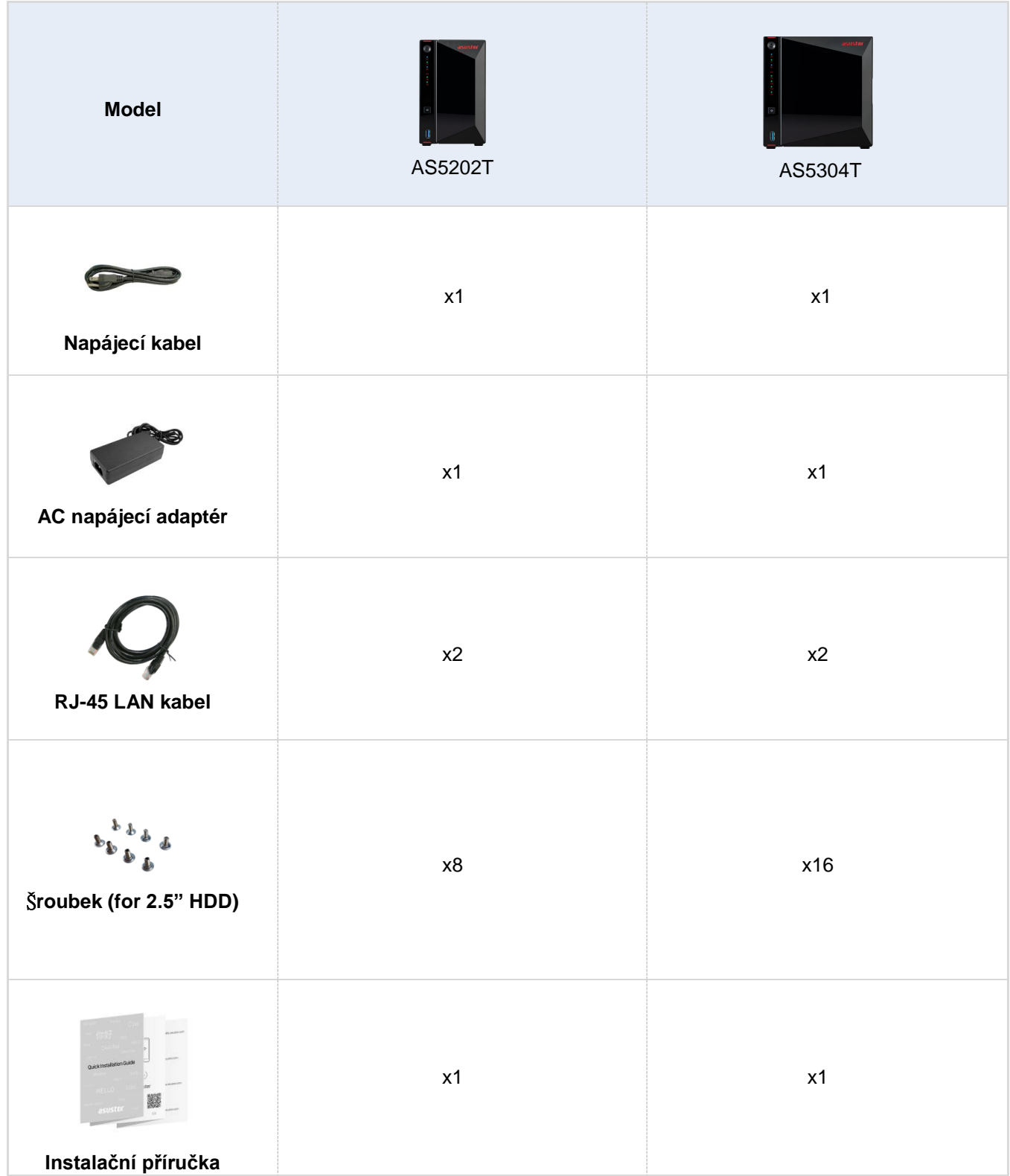

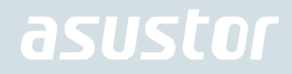

### 2. Volitelný Příslušenství

Níže uvedené položky lze zakoupit od ASUSTOR Příslušenství Store: [http://shop.asustor.com](http://shop.asustor.com/)

### 3. Instalace hardwaru

Všechna data uložená na discích budou smazána a nelze je obnovit. Před inicializací systému proto doporučujeme důležitá data nejprve zálohovat.

### Nástroje potřebné pro instalaci pevného disku

- Phillips head šroubovák.
- Budete potřebovat minimálně 1 pevný disk 3,5". Kompatibilita disků zde: [http://www.asustor.com/service/hd?id=hd\)](http://www.asustor.com/service/hd?id=hd)

#### Instalace pevných disků

1. Demontujte čelní panel, jak je znázorněno na obrázku níže.

*AS5202T AS5304T*

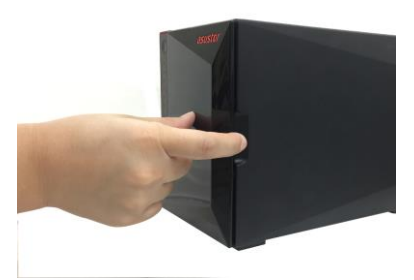

2. Vytáhněte šuplík z NAS serveru.

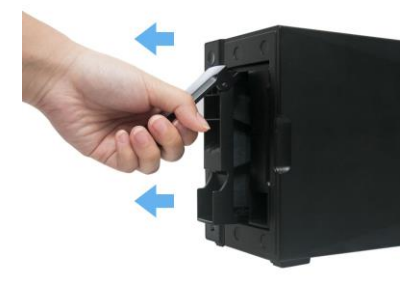

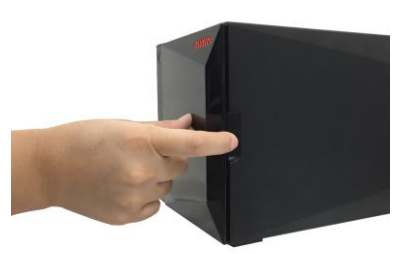

*AS5202T AS5304T*

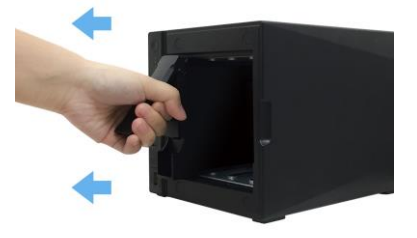

- 3. Připevněte k šuplíku pevný disk.
	- Chcete-li nainstalovat 3,5" pevný disk, odstraňte dvě lišty na obou stranách zásobníku pevného disku. Vložte pevný disk do zásobníku, zarovnejte a vložte kolejničky, abyste zajistili pevný disk a vložili jej do NAS.

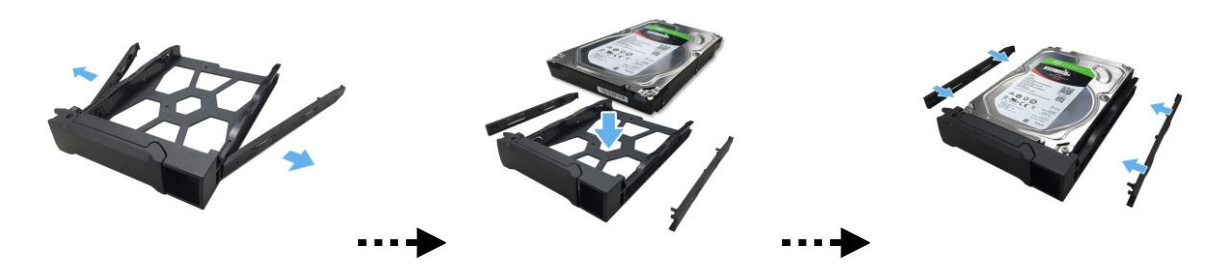

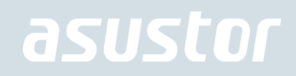

Chcete-li nainstalovat 2,5" pevný disk, odstraňte dvě lišty na obou stranách zásobníku pevného disku. Zarovnejte pevný disk se čtyřmi otvory označenými 2,5" s konektorem SATA směrem ven. Pro zachování uchopení pevného disku a zásobníku otočte zásobník vzhůru nohama a upevněte jednotku čtyřmi dodanými šrouby M3, jak je ukázáno níže.

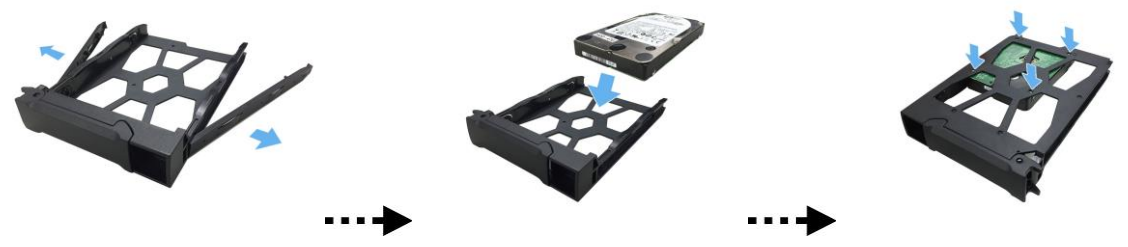

4. Zasuňte šuplík s instalovaným pevným diskem do své pozice s uvolněnou západkou. Po zasunutí zajistěte západkou, měli byste slyšet cvaknutí .

*AS5202T*

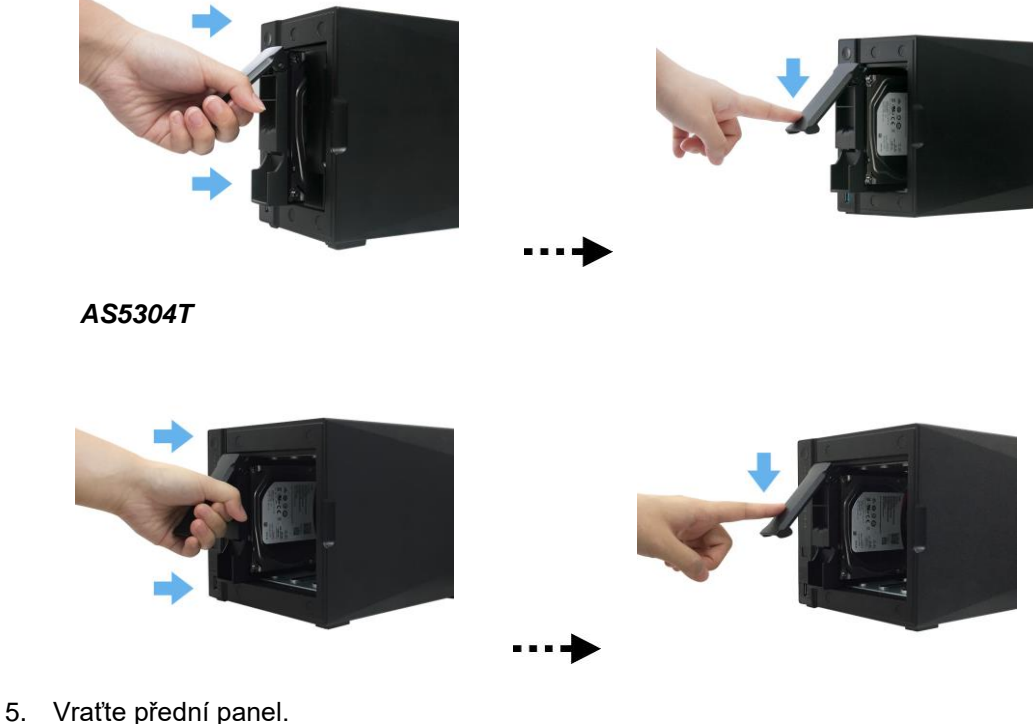

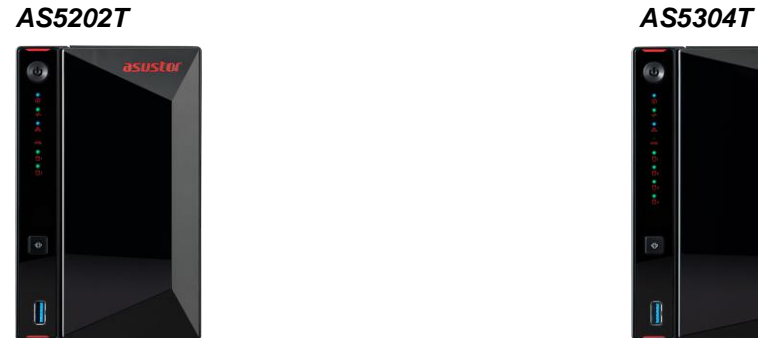

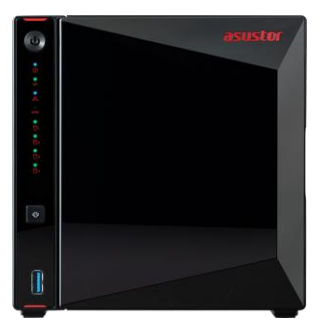

#### Ochrana napájecího kabelu

**Pozn: Můžete použít dodávaný držák kabelu pro zajištění napájecího kabelu, pokud máte obavy o napájecí kabel NASu při přesouvání NAS**

Připevněte držák na kabel dle obrázku níže.

*AS5202T AS5304T*

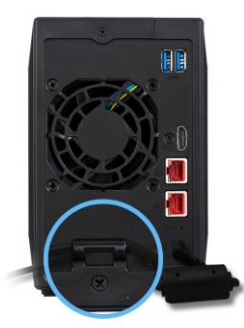

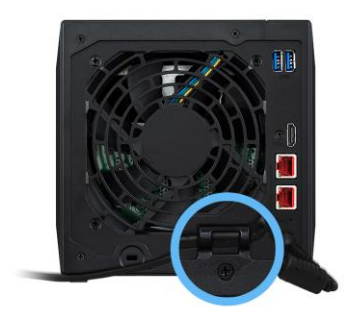

#### Napájení, připojení a první zapnutí

Zapojte napájecí adapter do elektrické sítě a druhým koncem do vstupu zdroje NAS server.

#### *AS5202T AS5304T*

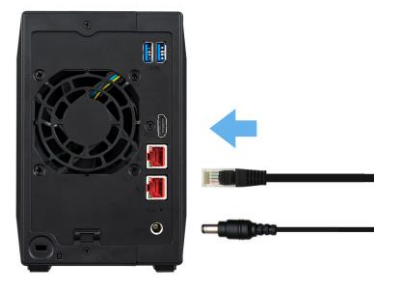

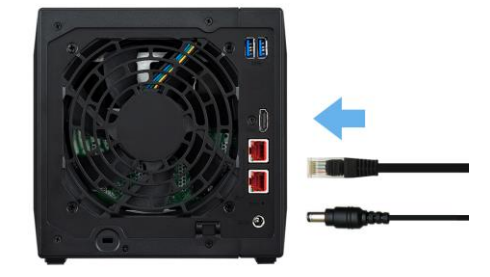

- Připojte NAS server pomocí RJ-45 kabelu do místní sítě, třeba do switche nebo routeru .
- Poté podržte po dobu 1 2 sekund tlačítko Power. Za chvíli se rozsvítí modrá LED dioda, což bude značit zapnutí NAS server. Dále se aktivuje zelená LED dioda indikující běh systému.

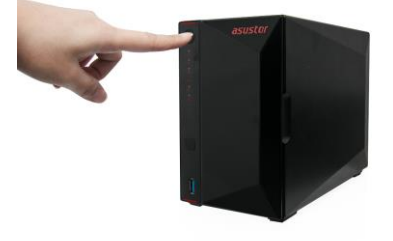

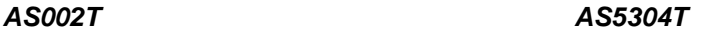

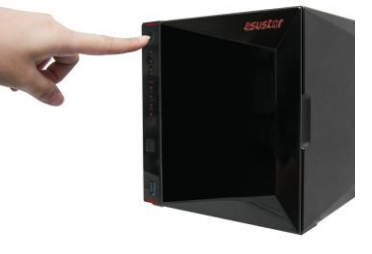

 NAS je připraven k provozu jakmile zelená LED dioda přestane blikat a začne trvale svítit. Ve stejnou chvíli uslyšíte systémové pípnutí. Instalace pevných disků a hardwarová konfigurace je tím dokončena.

#### Instalace přídavné paměti

1. Vypněte NAS tlačítkem shutdown v ADM nebo tlačítkem na server

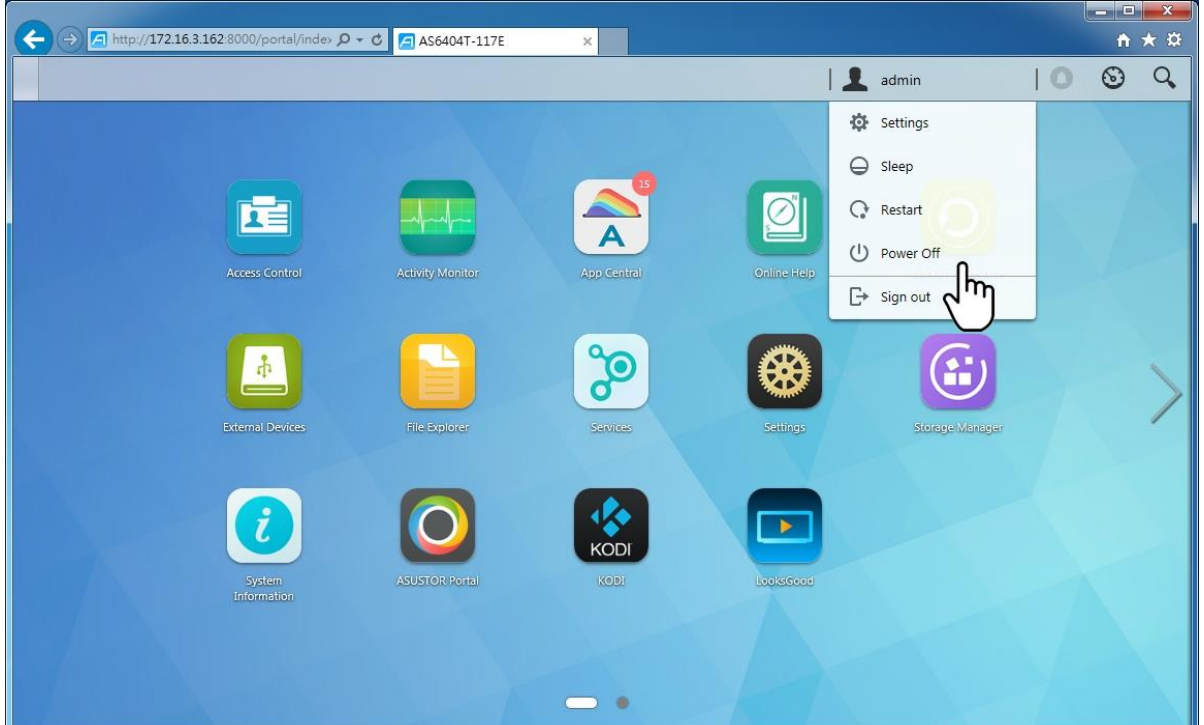

2. Odpojte všechna připojení z NASu včetně napájecího adaptéru

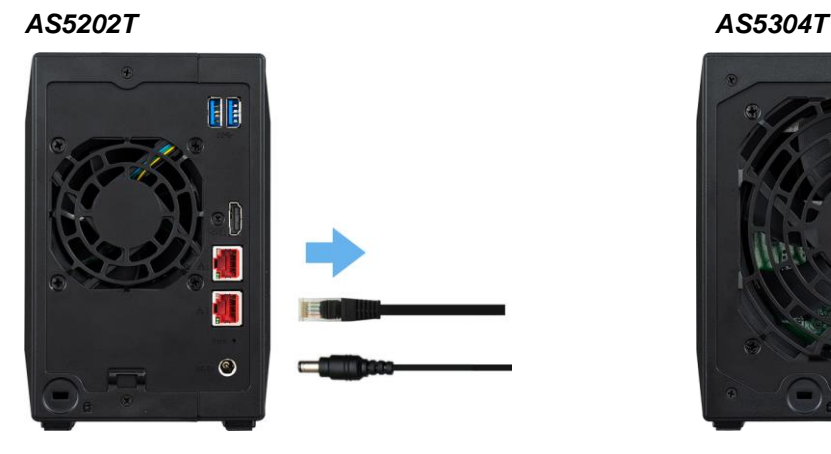

3. Ošroubujte kryt na zadní straně serveru dle obrázku

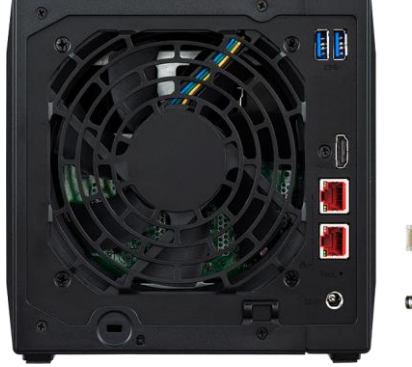

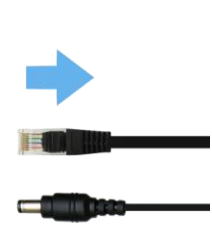

*AS5202T AS5304T*

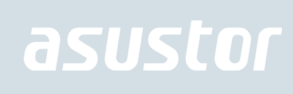

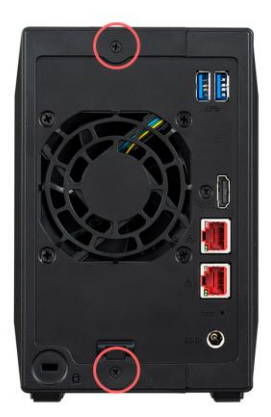

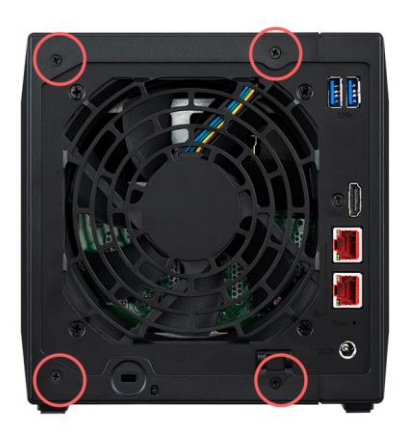

4. Vysuňte kryt směrem dozadu oběma rukama viz obrázek

#### *AS5202T*

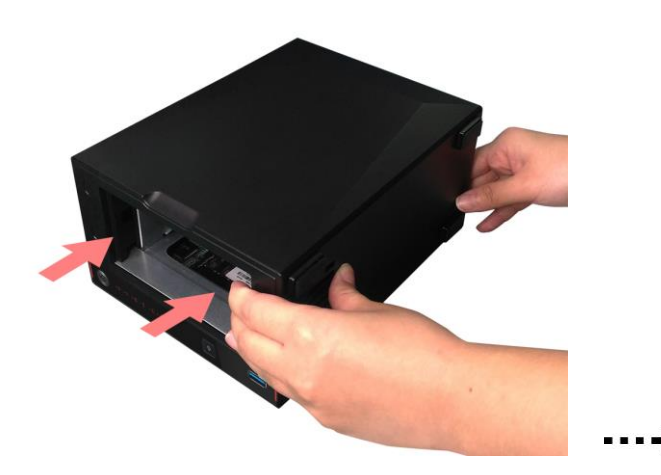

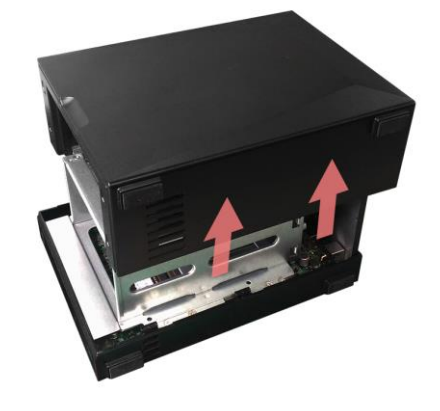

*AS5304T*

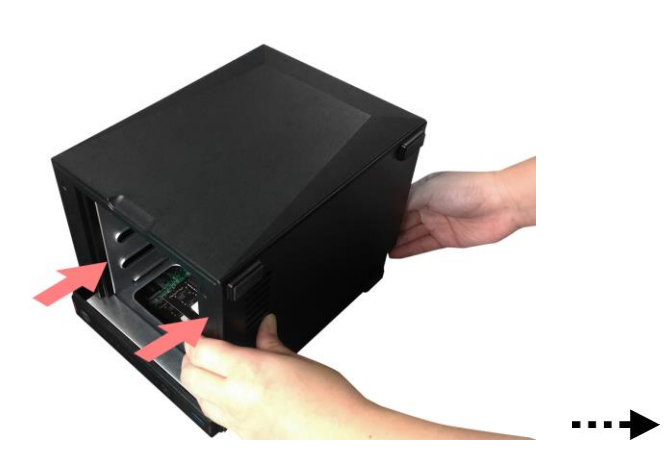

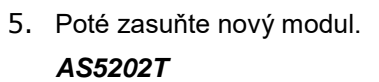

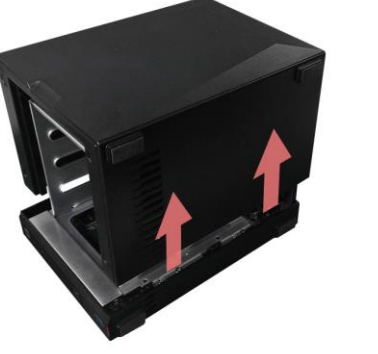

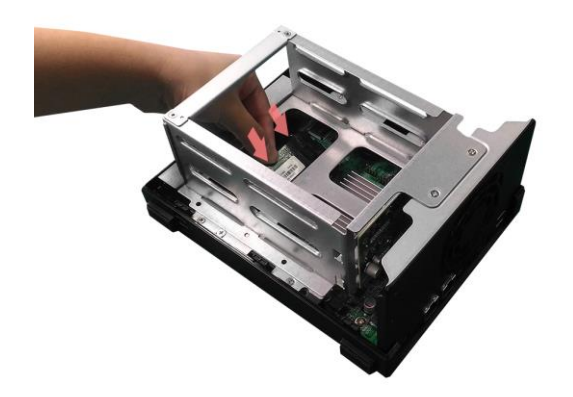

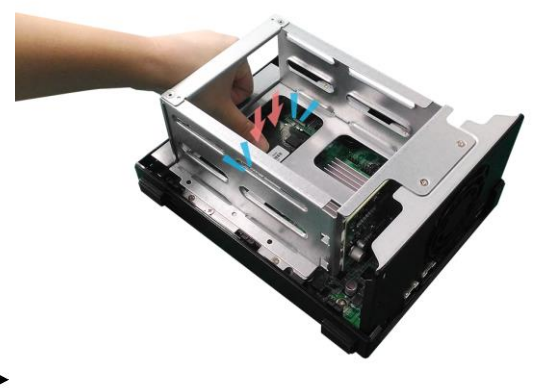

*AS5304T*

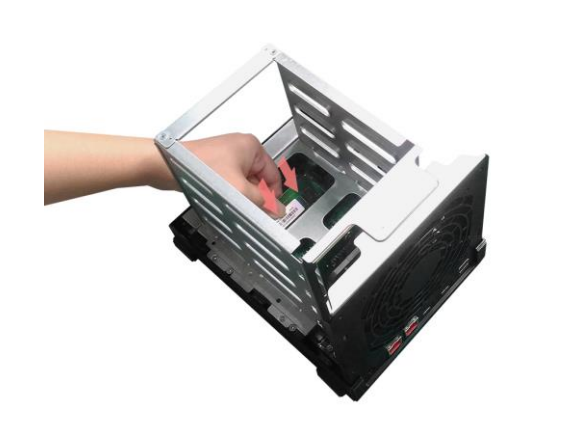

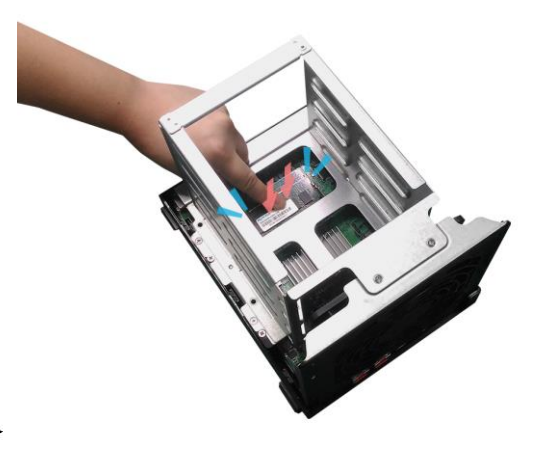

- 6. Nasaďte opět kryt serveru a zajistěte šrouby
- 7. Připojte kabely a napájecí adaptér a zapněte server

### 4. Instalace softwaru

Pozn: Před instalací se ujistěte, že mate poslední verzi firmware ADM. Firmware je na [\(http://www.asustor.com/service/downloads\)](http://www.asustor.com/service/downloads)

### Stáhnout Instalace Centra

#### Windows uživatelé

1. Po jejím dokončení začne utilita skenovat místní síť k nalezení NAS serveru. Ten proto musí být připojen do místní počítačové sítě.

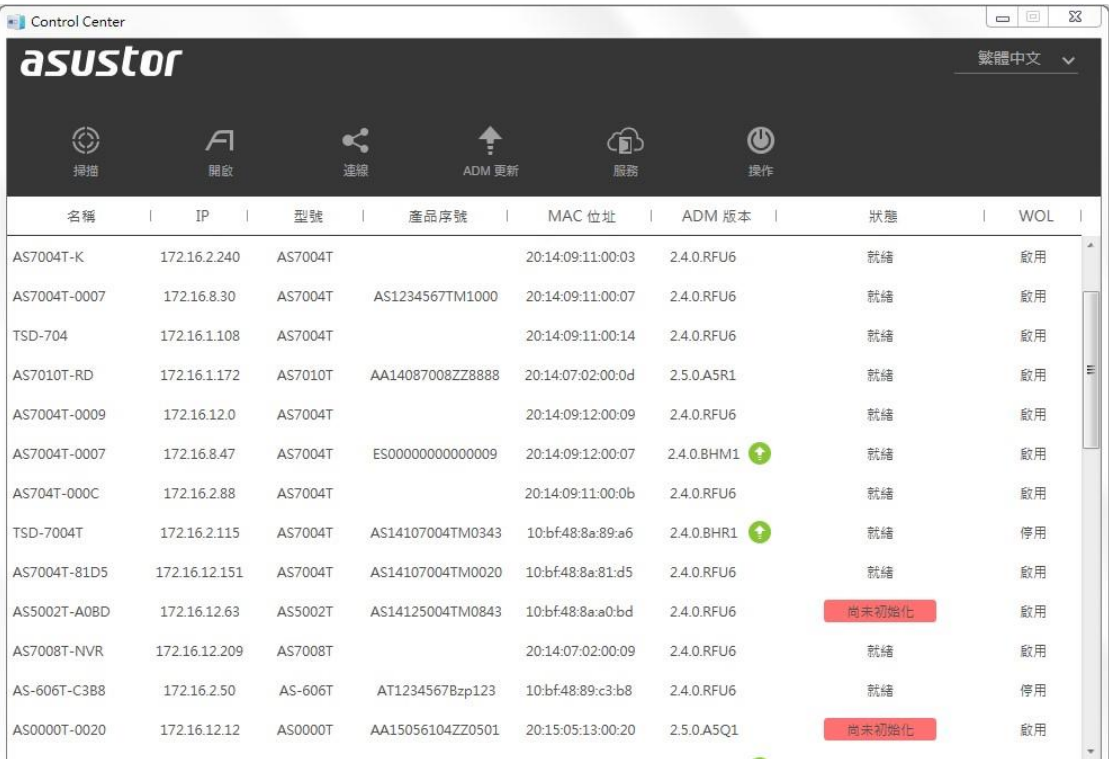

 Vyberte ze seznamu nalezený NAS server, který chcete konfigurovat. Poté začne inicializace serveru. Postupujte dle pokynů.

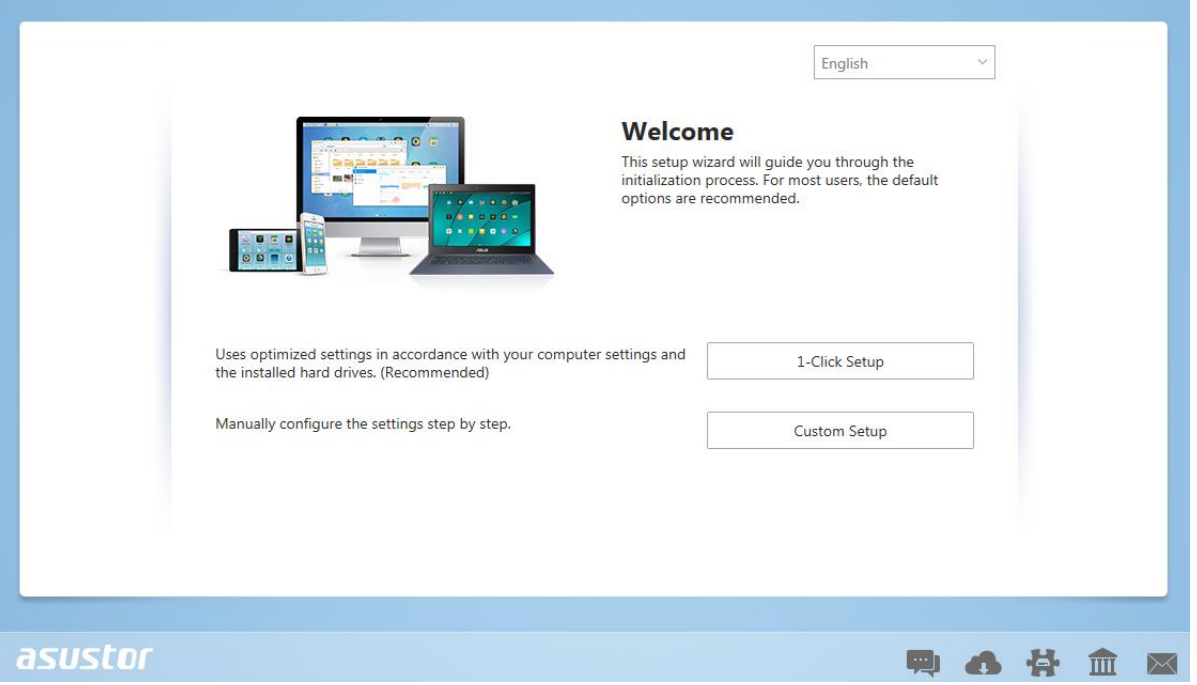

#### Mac uživatelé

 Po jejím dokončení začne utilita skenovat místní síť k nalezení NAS serveru. Ten proto musí být připojen do místní počítačové sítě.

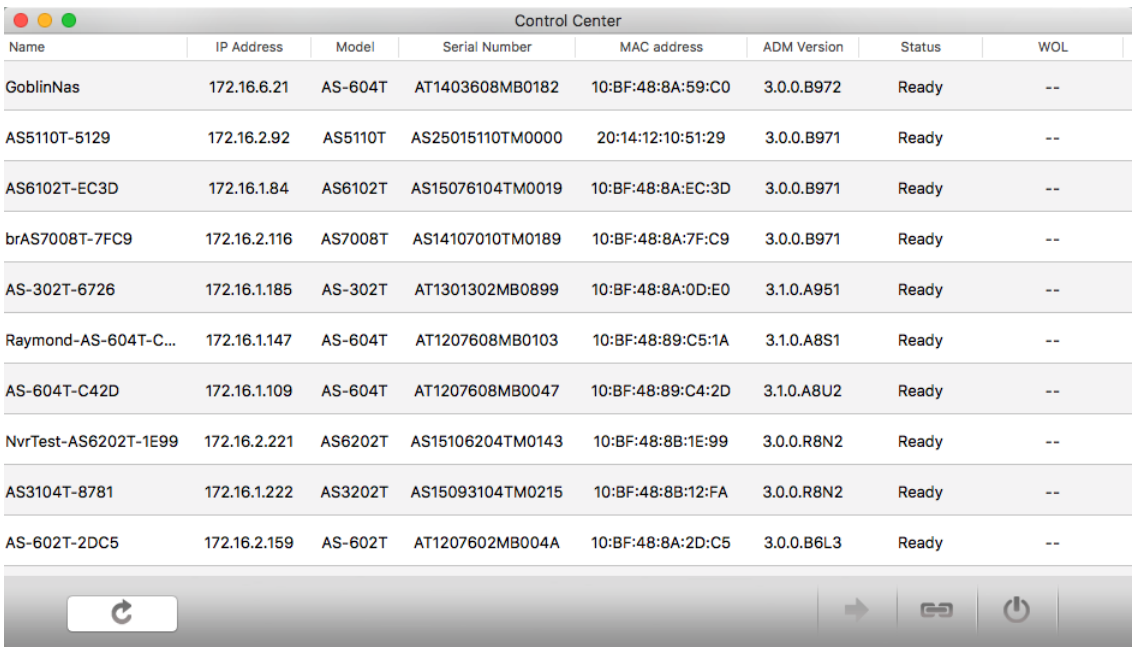

 Vyberte ze seznamu nalezený NAS server, který chcete konfigurovat. Poté začne inicializace serveru. Postupujte dle pokynů.

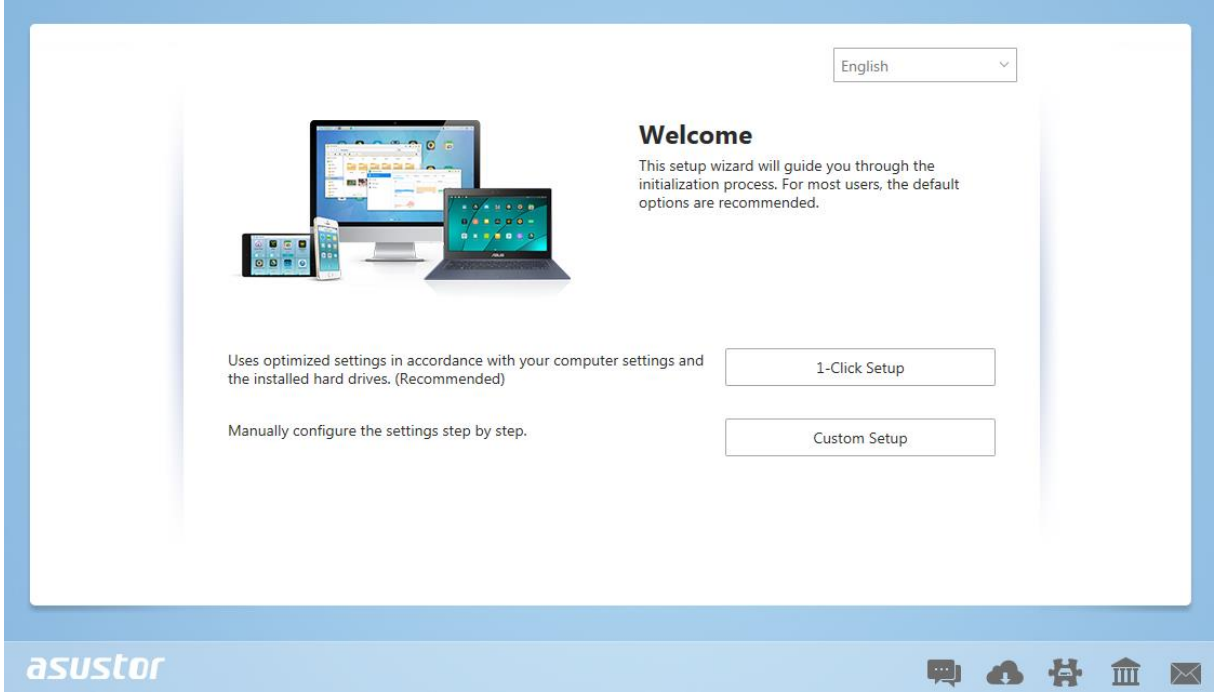

#### Webová instalace

- Pokud znáte IP adresu serveru, zadejte tuto IP adresu serveru do adresní řádky webového prohlížeče (např.: [http://192.168.1.168:8000\)](http://192.168.1.168:8000/).
- Postupujte průvodcem podle instrukcí.

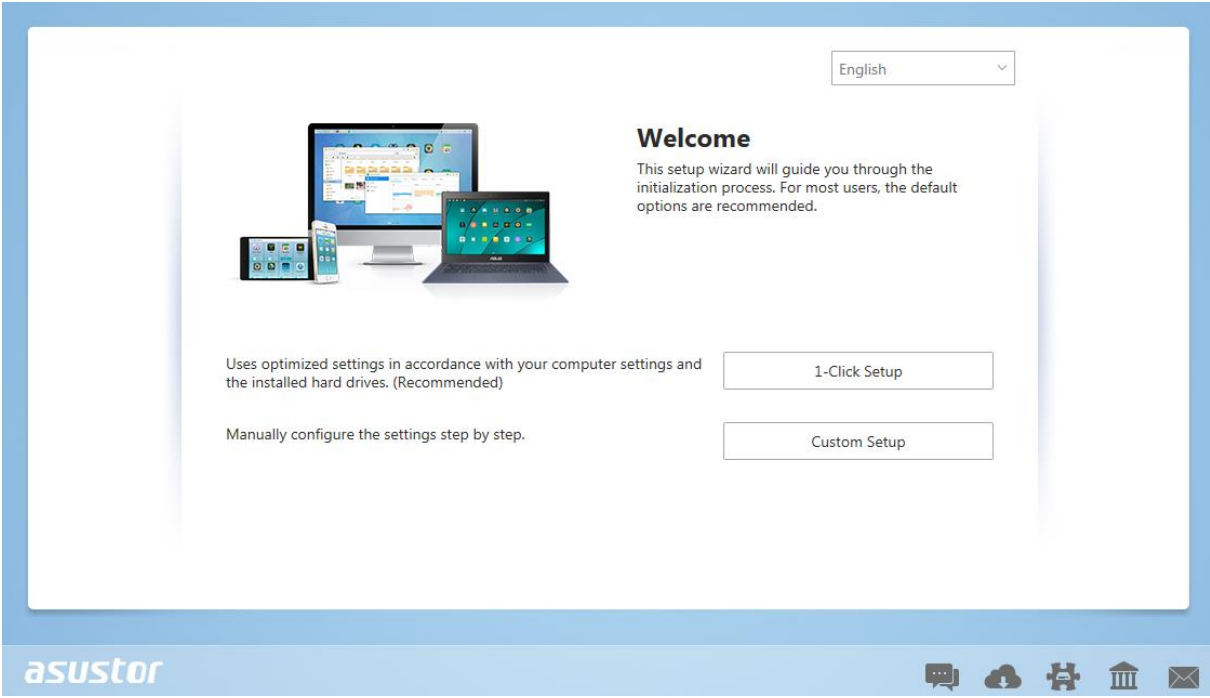

#### Instalace použitím mobilního zařízení

1. Vyhledejte aplikaci "**AiMaster**" na Google Play nebo v Apple App Store. Můžete také využít čárového kódu níže. Stáhněte a instalujte mobilní aplikaci AiMaster na vaše mobilní zařízení.

**AiMaster pro Android AiMaster pro iOS**

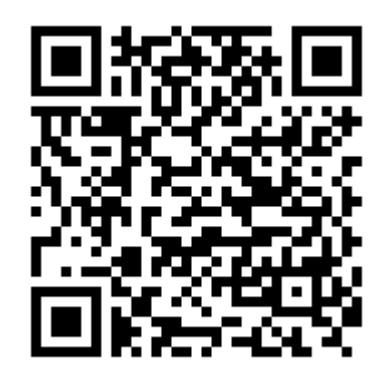

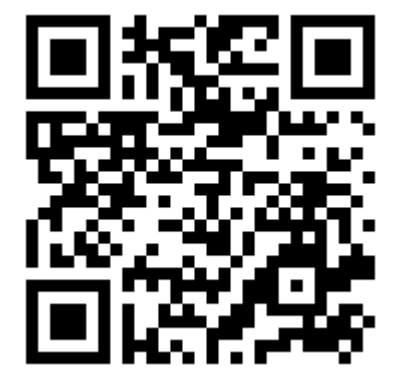

- 2. Ujistěte se, že mobilní zařízení je připojeno ke stejné lokální sítí jako NAS
- 3. Otevřete AiMaster a vyberte ikonu **[ + ]** na horní liště.

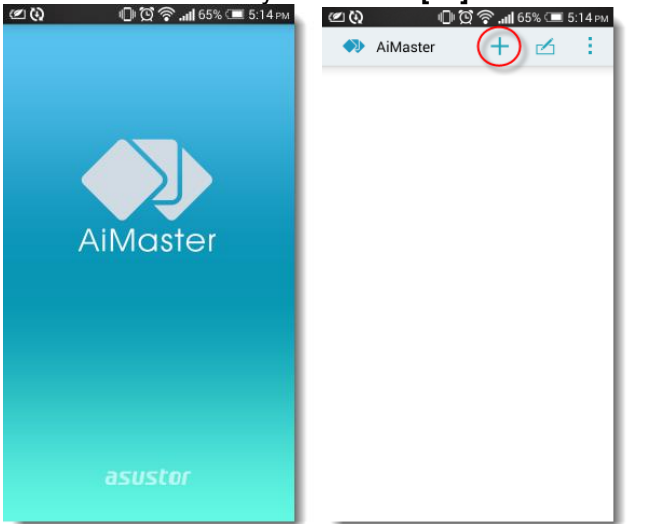

4. Vyberte **[Auto Discovery]**. AiMaster nyní prohledá lokální síť a nalezne NAS server.

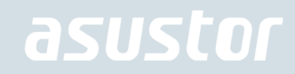

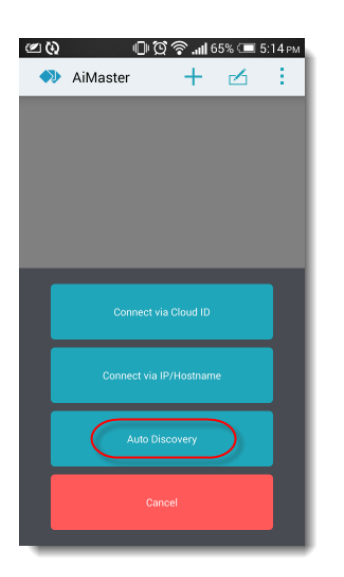

5. Vyberte příslušný NAS ze seznamu.

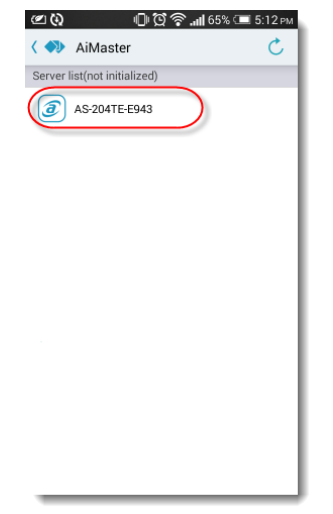

6. Vyberte **[Start Initialization]** pro zahájení inicializace. Následujte instrukce pro dokončení konfiguračního procesu.

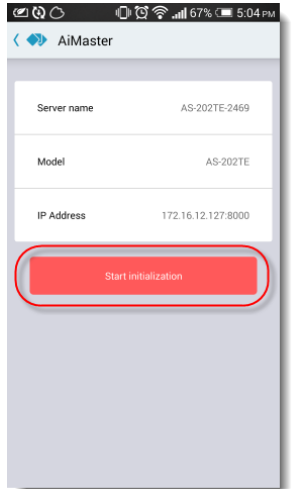

#### Instalace použití přímého připojení

Prosím, viz bod Poradce při potížích pokyny k instalaci.

#### Vypnutí NAS serveru

1. Potvrďte nastavení funkce pro tlačítka napájení, jak je znázorněno na následujícím obrázku. Je-li tlačítko napájení podrženo po dobu 1,5 sekundy, můžete se rozhodnout, zda chcete vypnout NAS nebo jej nechat vstoupit do režimu spánku. Toto nastavení lze změnit uvnitř ADM volbou: [Settings]→[Hardware] → [Power]  $\rightarrow$  [Settings].

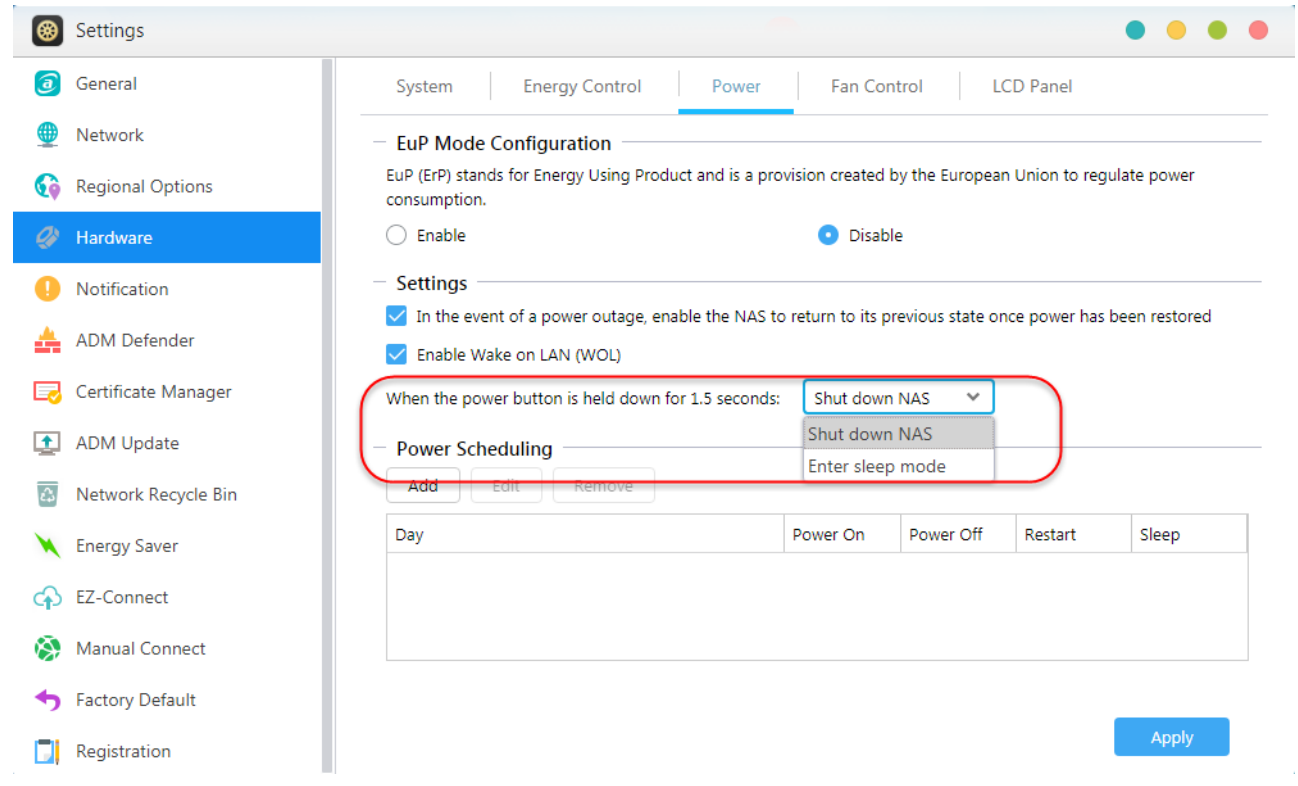

2. Podržte tlačítko napájení po dobu 1,5 sekundy. Měli byste být schopni slyšet "pípnutí" ze systémového bzučáku. Pusťte tlačítko napájení a NAS se buď vypne nebo přejde do režimu spánku v závislosti na konfiguraci.

*AS5202T AS5304T*

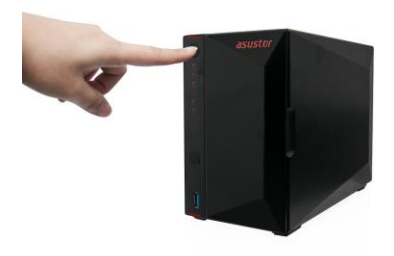

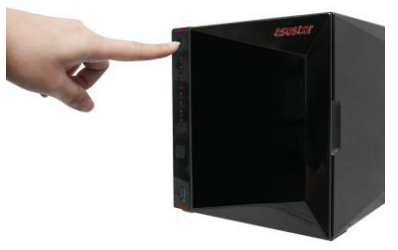

### 5.Příloha

### LED Indikátory

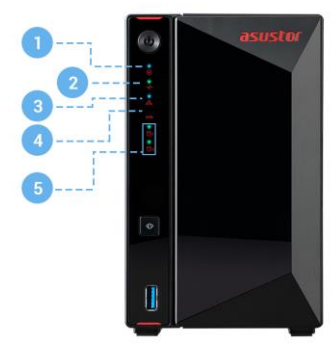

#### AS5202T

- 1. LED indikace napájení
- 2. LED indikace stavu systému
- 3. LED indikace sítě\*
- 4. LED indikace USB portů
- 5. LED indikace pevných disků

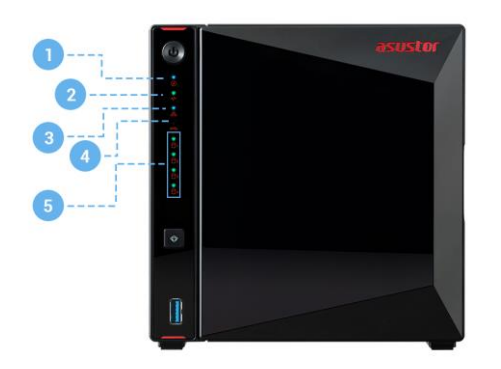

#### AS5304T

- 1. LED indikace napájení
- 2. LED indikace stavu systému
- 3. LED indikace sítě\*
- 4. LED indikace USB portů
- 5. LED indikace pevných disků

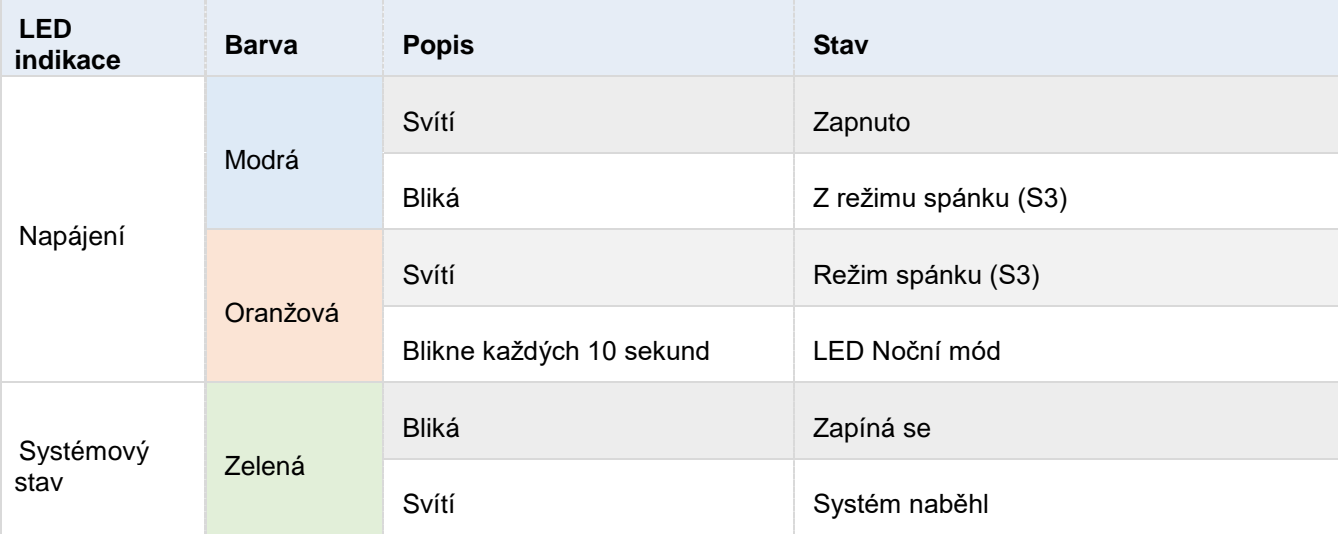

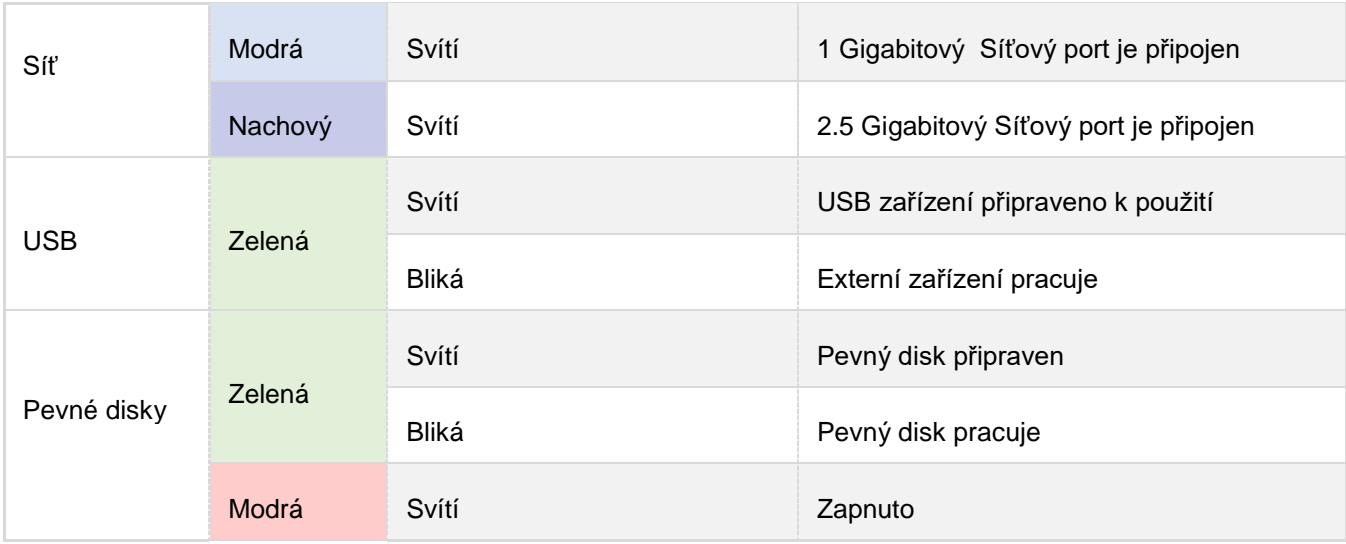

### Pohled zezadu

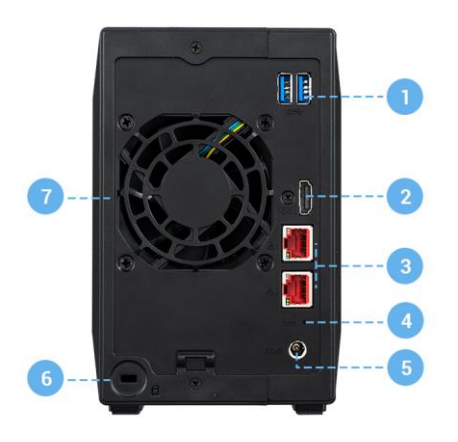

#### AS5202T

- 1. Port USB 3.2 Gen 1
- 2. Port HDMI
- 3. Port RJ45 2.5Gigabitový
- 4. Reset tlačítko
- 5. Vstup napájení
- 6. Zámek K-lock
- 7. Ventilátor

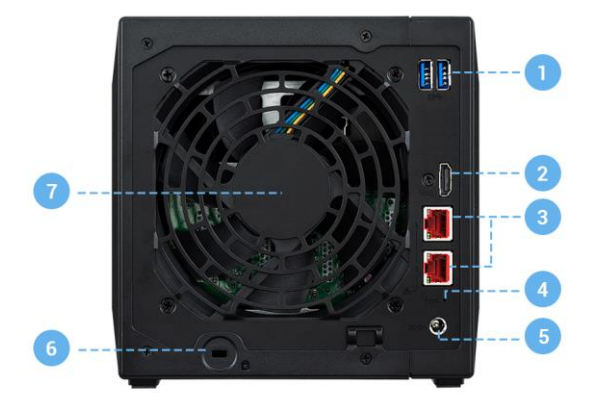

#### AS5304T

- 1. Port USB 3.2 Gen 1
- 2. Port HDMI
- 3. Port RJ45 2.5Gigabitový
- 4. Reset tlačítko
- 5. Vstup napájení
- 6. Zámek K-lock
- 7. Ventilátor

#### Řešení problémů

#### **Q: Proč nemohu detekovat můj ASUSTOR NAS pomocí ASUSTOR Control Center?**

- A: Pokud máte potíže s detekcí svého NAS pomocí ASUSTOR Control Center, proveďte následující:
- 1. Prosím zkontrolujte síťové připojení:
- Ujistěte se, že váš počítač a Váš NAS jsou součástí stejné lokální sítě.
- Zkontrolujte, zda je LED indikátor sítě svítí Pokud zjistíte, že nesvítí, zkuste připojit ethernetový kabel k jinému síťovému portu nebo zkuste použít jiný ethernetový kabel.
- 2. Nejprve zakažte všechny brány firewall, které mohou být spuštěny v počítači. Pak zkuste skenování Vašeho NAS opět pomocí ASUSTOR Control Center.
- 3. Pokud stále nemůžete rozpoznat NAS, prosím připojte NAS k počítači pomocí dodaného RJ45 síťového kabelu a změňte nastavení IP v počítači.
- Vyberte **[Start] [Control Panel] [Network and Sharing Center]**

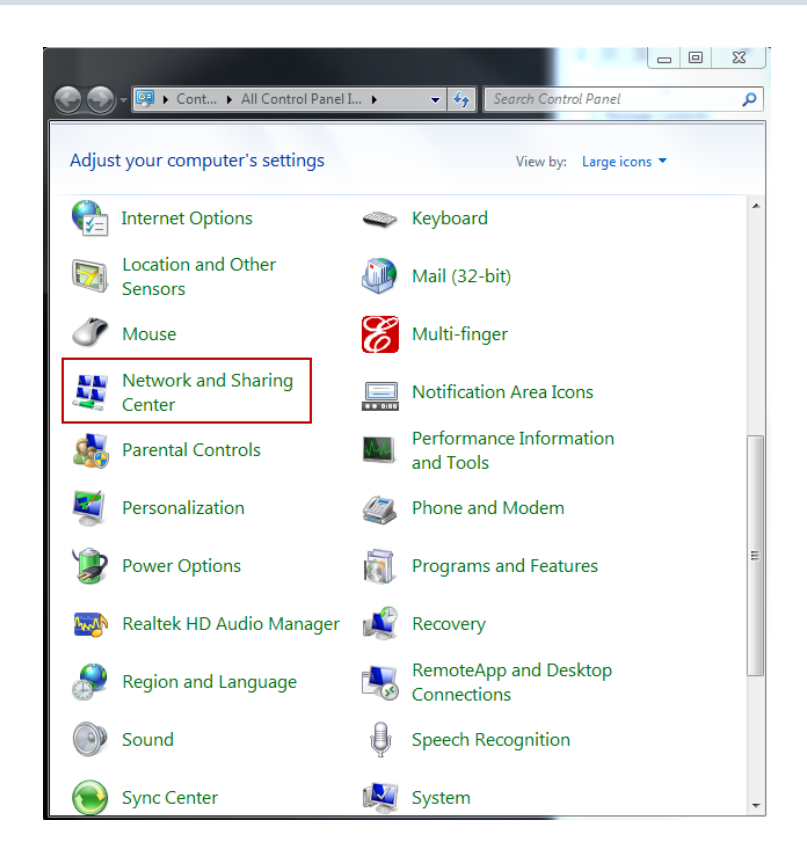

 $\checkmark$ Klikněte na **[Change adapter settings]** v levé části panelu.

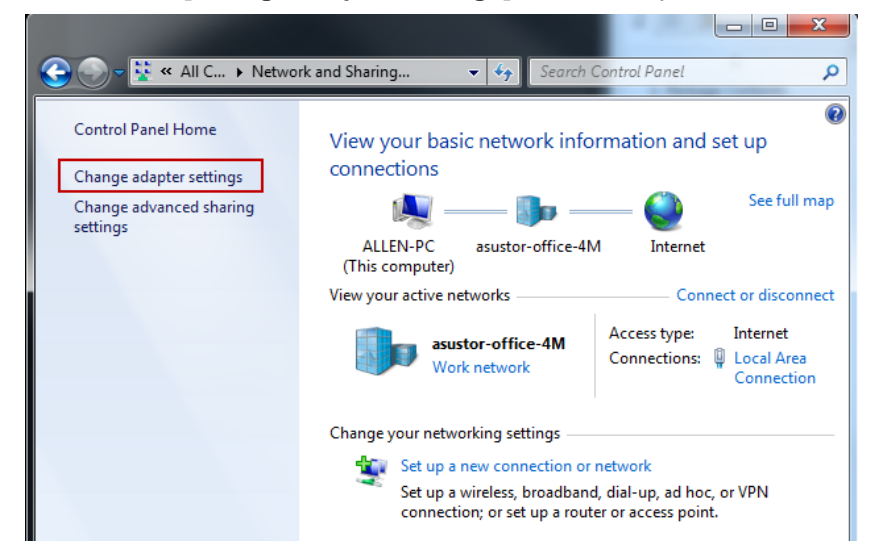

Pravým tlačítkem klikněte na **[Local Area Connection]** a vyberte **[Properties]**.

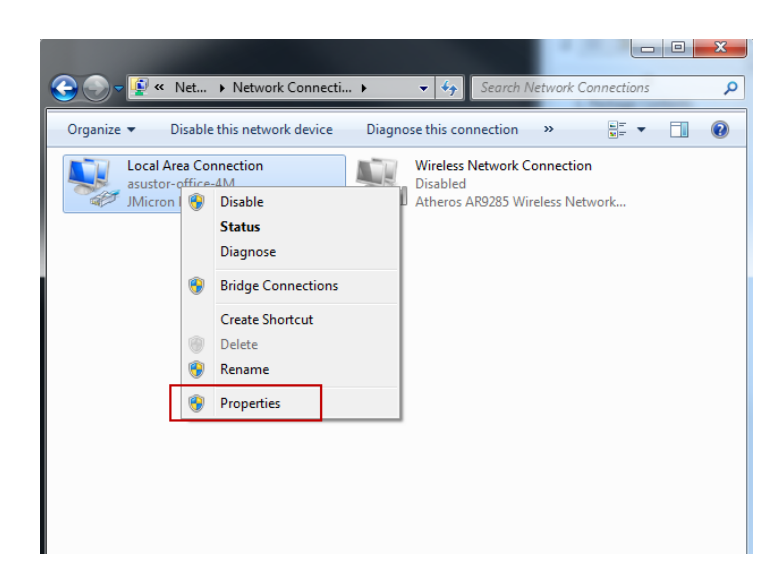

V poli **[Networking]** vyberte **[Internet Protocol Version 4 (TCP/IPv4)]** a klikněte na **[Properties]**.

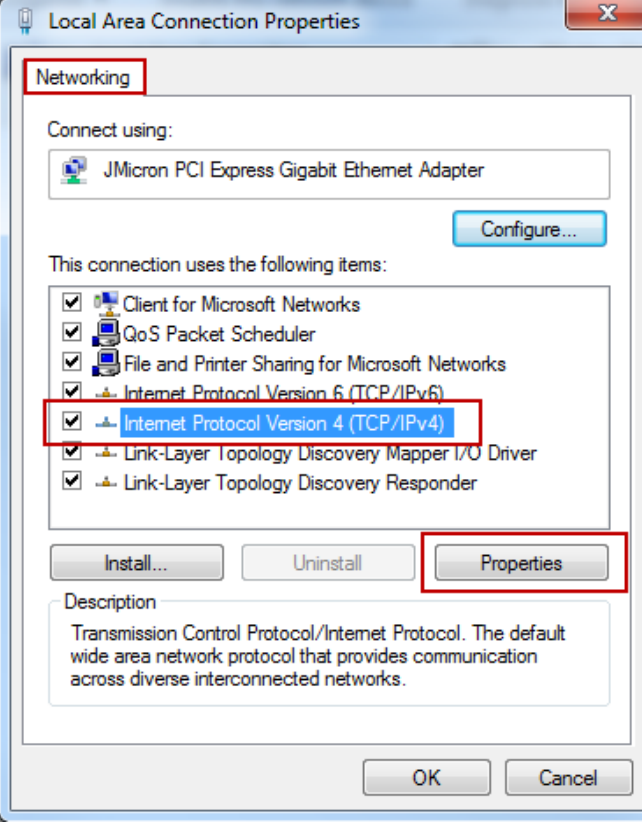

V poli **[General]** vyberte **[Use the following IP address]**. Nastavete **[IP address]** na **169.254.1.1** a **[Subnet mask]** na **255.255.0.0** a klikněte na **[OK]**.

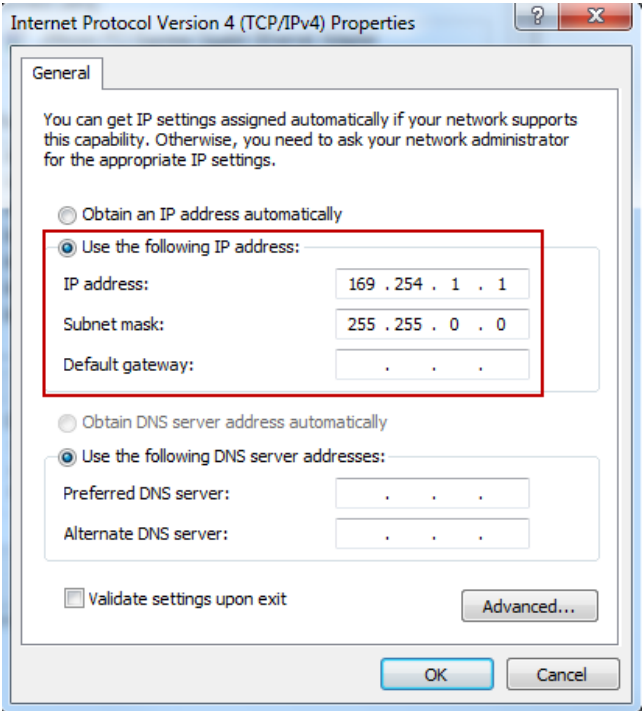

Otevřete ASUSTOR Control Center pro skenování NAS.

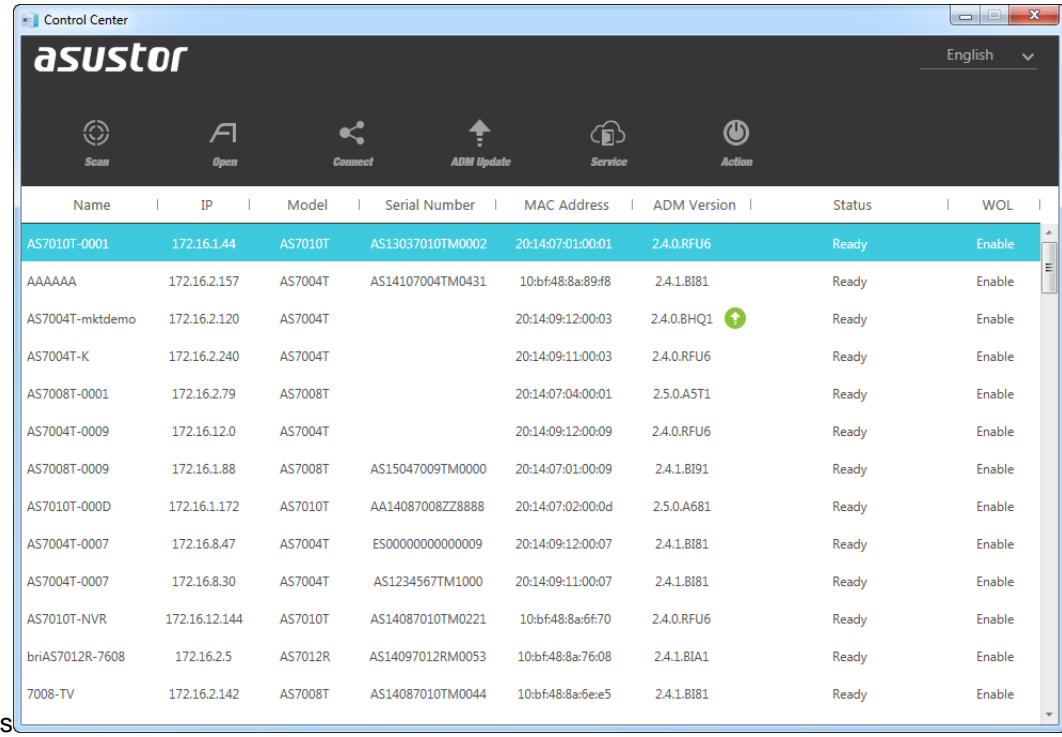

4. V případě, že výše uvedenými postupy se nepodařilo vyřešit problém, obraťte se na místního prodejce nebo ASUSTOR ASUSTOR zákaznický servis [http://support.asustor.com.](http://support.asustor.com/) Můžete také využít prohlížení ASUSTOR [Knowledgebase.](http://support.asustor.com/index.php?/Knowledgebase/List).

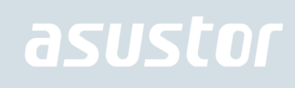

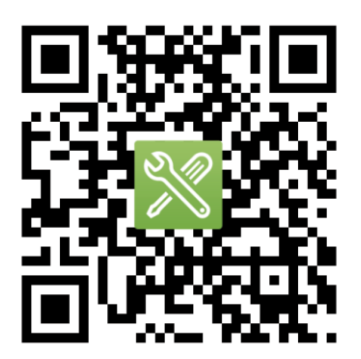

SUPPORT.ASUSTOR.COM